**RT SERVICES DIVISION** Inform **O** Instruct **O** Inspire

BRANCH

## Downloading Financial and Filing Information

## **Run a report**

1. Click **Actions**.

MINNESOTA

- 2. Select **Reports** from the drop-down list.
- 3. Chose a Report to run:
	- a. Financial Reconciliation Report
	- b. Filings Report
- 4. Enter Report Parameters:
	- a. Filings Submitted By
	- b. Date Range
	- c. Locations
	- d. Status
- 5. Click **Download Report.**
- 6. Choose to **Open** or **Save** the report to the computer.

Financial and Filing Information can be downloaded regardless or roles or rights.

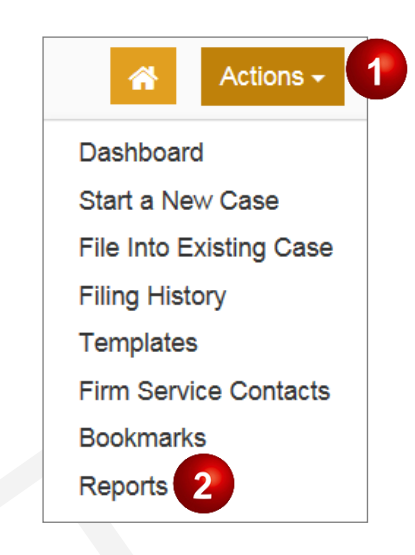

## **Reports** inancial Reconciliation Report  $\left(a\right)$ Useful when reconciling financial transactions against filings submitted during a selectable time frame up to 60 days Provides envelope level information specific to fees and their capture date · Delivered in an Excel spreadsheet to allow for filtering and searching **Filings Report** Useful when looking for detailed information about financial transactions ∘ Provides filing level details specific to fees tied to each filing in the envelope<br>◦ Includes a complete breakdown of the filing fees as well as the date the fees were captured

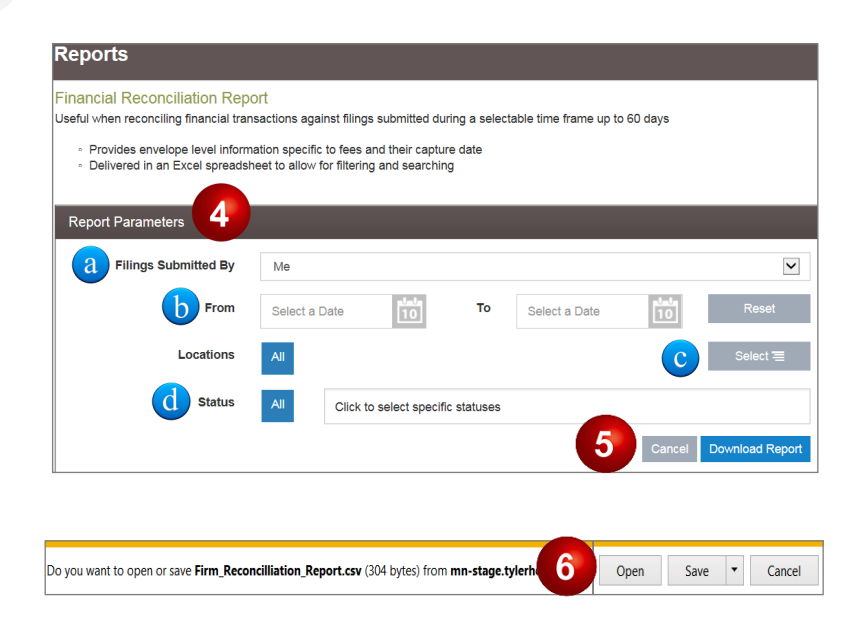